# <span id="page-0-0"></span>**Design Studio Transformation Toolbars**

### Introduction

On transformation screens, Jitterbit Harmony Design Studio provides two transformation toolbars, one in the transformation titlebar and another at the bottom of the transformation screen. The tools and their respective functions are described in the tables below.

## <span id="page-0-1"></span>Titlebar Toolbar

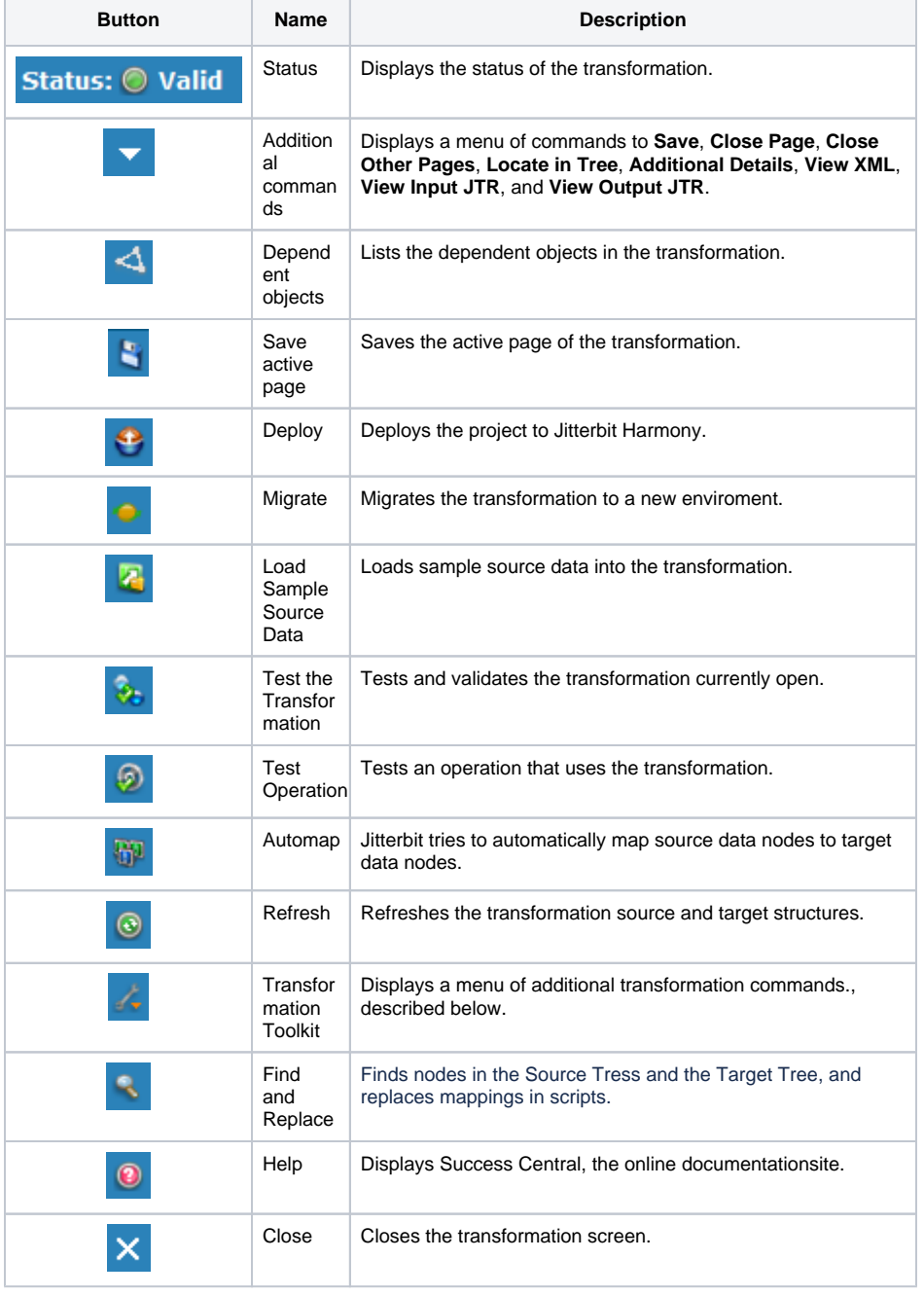

### **On This Page**

- [Introduction](#page-0-0)
- [Titlebar Toolbar](#page-0-1) [Transformation Toolkit](#page-0-2) 
	- [menus](#page-0-2)
- 
- [Bottom Toolbar](#page-2-0) • [Context Menus](#page-3-0)

# **Related Topics**

- [Basics of Design Studio](https://success.jitterbit.com/display/DOC/Basics+of+Design+Studio) • [Getting Started](https://success.jitterbit.com/display/DOC/Getting+Started)
- [Transformations](https://success.jitterbit.com/display/DOC/Transformations)

### Last updated: Aug 26, 2019

### <span id="page-0-2"></span>**Transformation Toolkit menus**

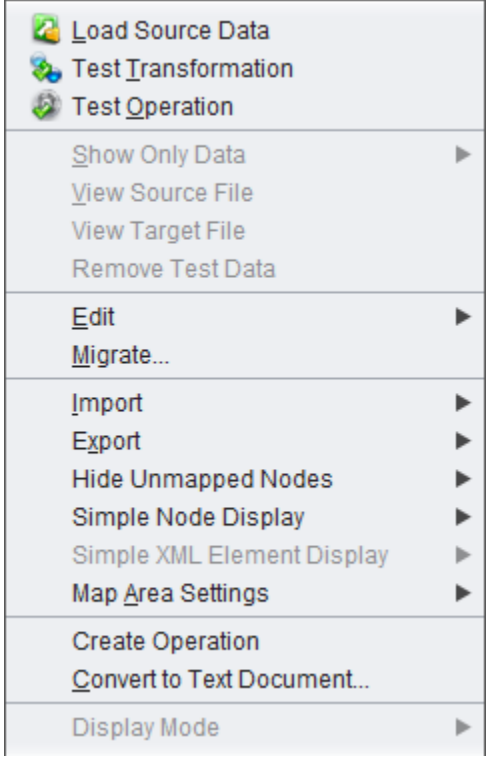

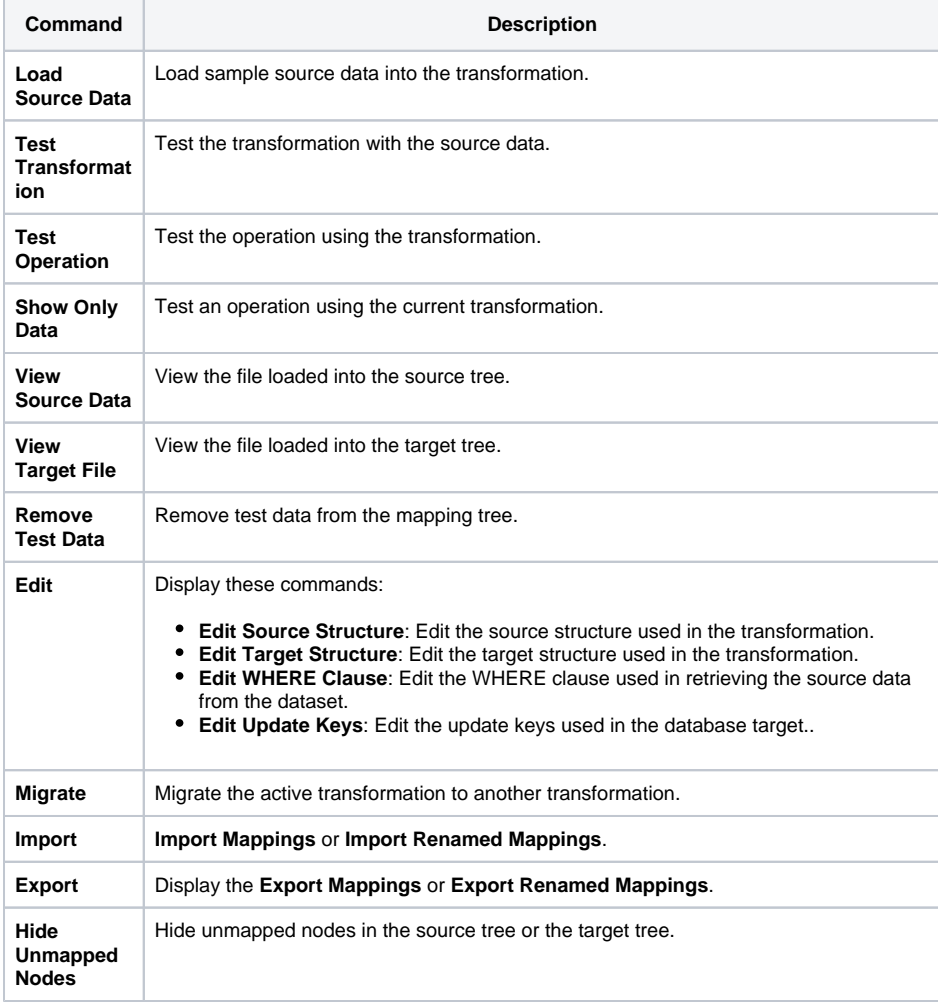

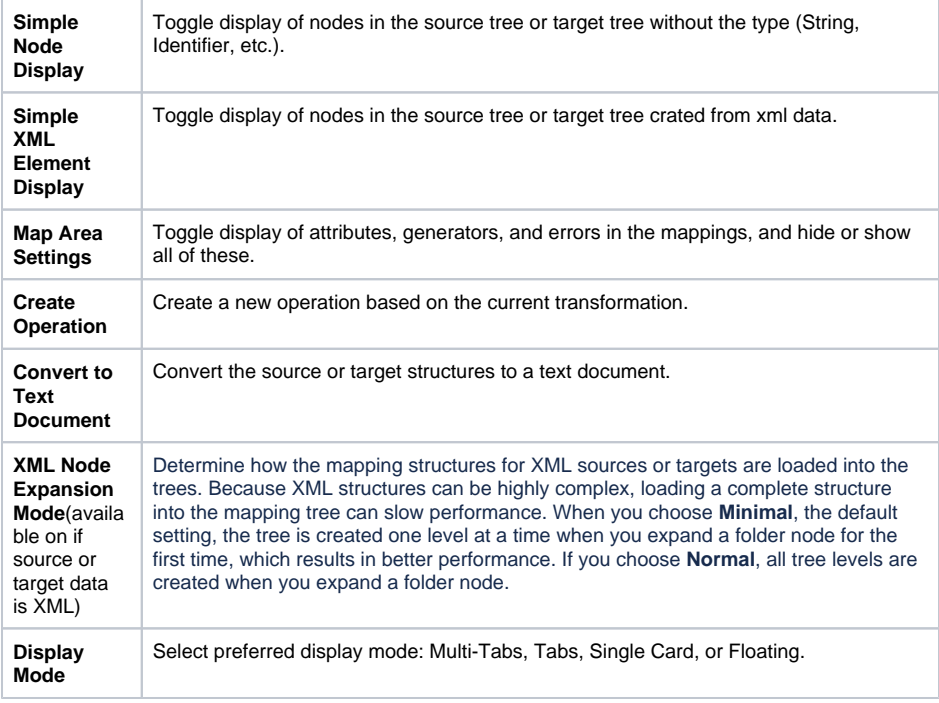

# <span id="page-2-0"></span>Bottom Toolbar

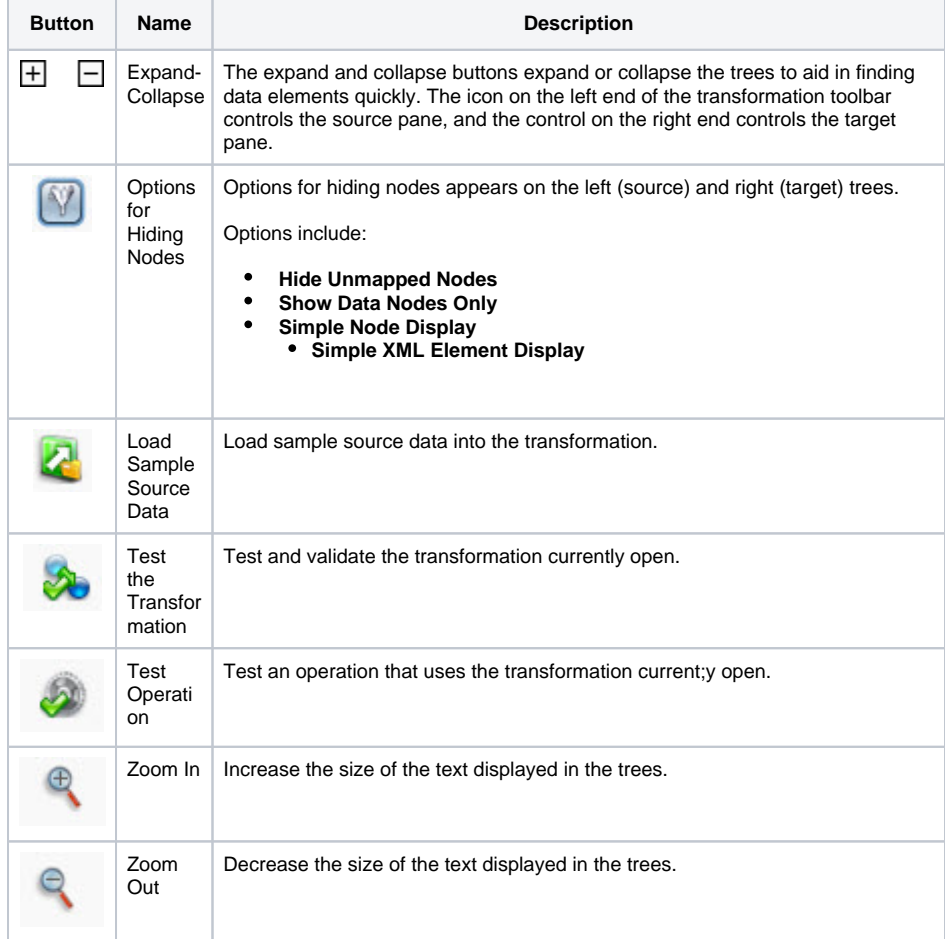

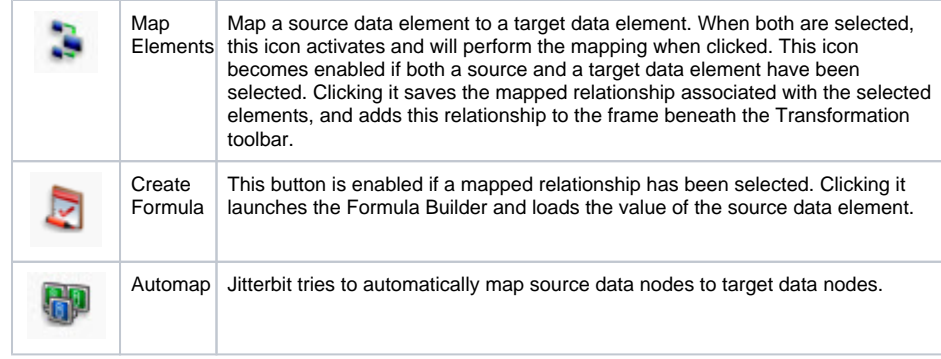

## <span id="page-3-0"></span>**Context Menus**

In addition to the icons on the Transformation screen, some items in the transformation have context menus displayed when you right-click on the item. Right-click on an item to see the context menu or action.

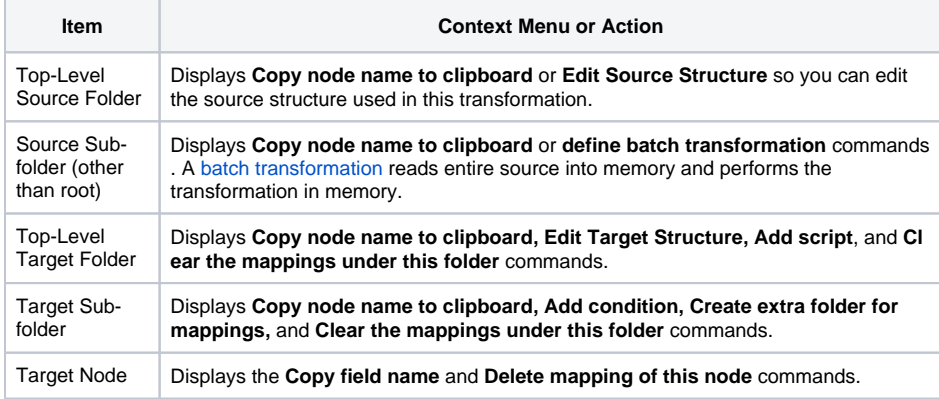